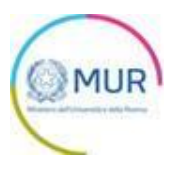

# **MINISTERO DELL'UNIVERSITÀ E DELLA RICERCA**

## *Programma nazionale di ricerca in Antartide*

# **MANUALE UTENTE**

**https://www.gea.mur.gov.it/Bandi/PNRA**

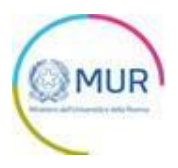

## Sommario

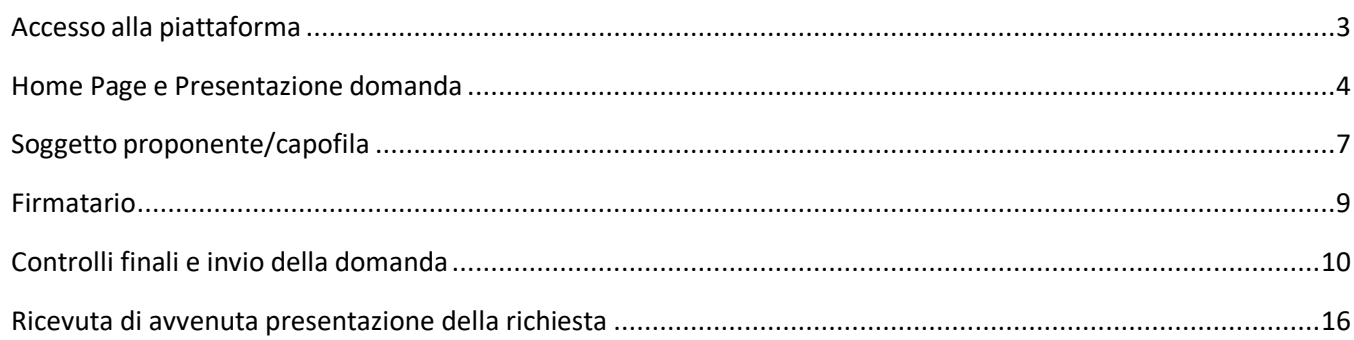

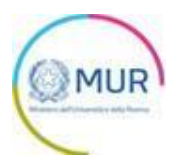

#### <span id="page-2-0"></span>**Accesso alla piattaforma**

L'utente accede alla piattaforma per l'Avviso *PNRA* tramite Login sul sito. È possibile accedere allo sportello on-line per la presentazione della domanda mediante identità digitale SPID, smart card CNS (Carta Nazionale dei Servizi) o Carta d'Identità Elettronica (CIE).

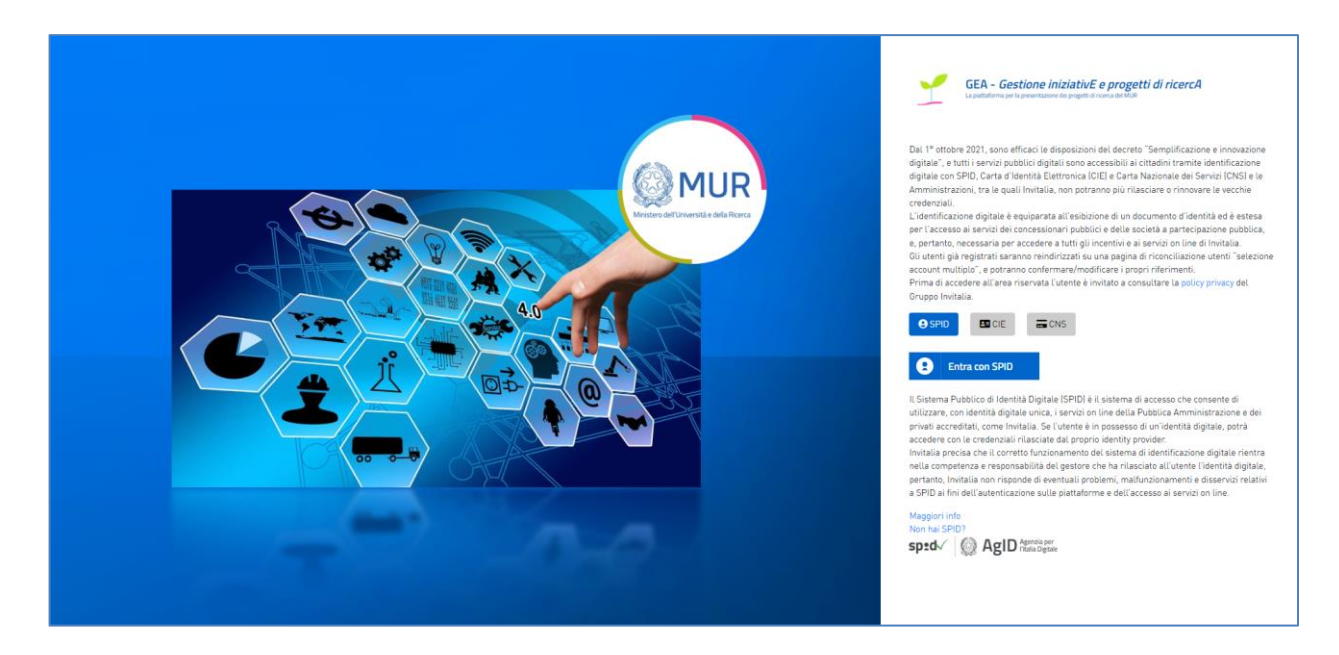

Qualora l'utente non disponesse di un'identità digitale SPID, di una smart card CNS o di una CIE, dovrà necessariamente farne richiesta a uno dei gestori o enti incaricati.

*Nota1: Per poter procedere alla compilazione della domanda usufruendo di una prestazione ottimale della piattaforma, è consigliabile utilizzare il browser Google Chrome.*

*Nota2: Qualora si decida di utilizzare l'accesso mediante CNS si potrebbe incorrere in problemi di login dovuti alle caratteristiche del dispositivo di autenticazione utilizzato. Si consiglia, pertanto, di tentare l'operazione di accesso mediante modalità di navigazione incognito. In caso di ulteriori problemi, contattare il fornitore del dispositivo per verificare l'eventuale disponibilità di driver aggiornati.*

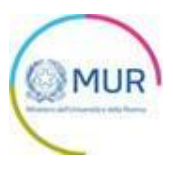

#### <span id="page-3-0"></span>**Home Page e Presentazione domanda**

Una volta effettuato l'accesso tramite la modalità selezionata in precedenza (SPID, CNS o CIE) e aver acconsentito al trasferimento dei propri dati, l'utente viene indirizzato alla schermata del sito GEA.

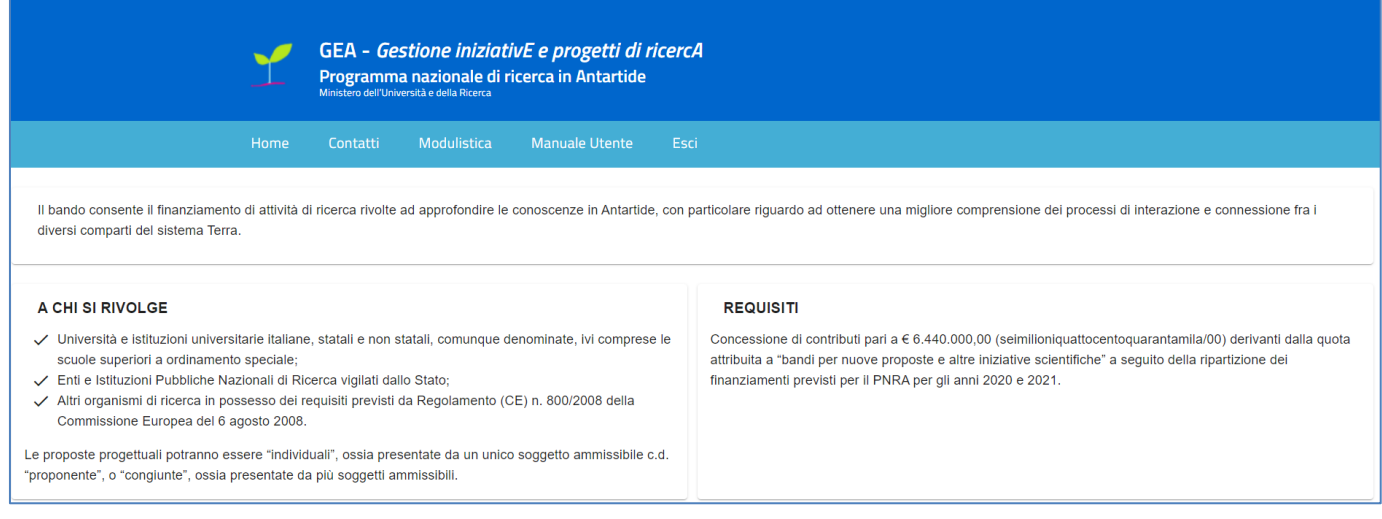

Dal menù in alto l'utente può navigare le altre sezioni del sito. Nel dettaglio, cliccando su:

- **Home**, l'utente torna alla home page dell'Avviso, dove può visualizzare la domanda in corso di compilazione, quelle inviate e quelle annullate;
- **Contatti**, l'utente visualizza i riferimenti da contattare in caso di problemi tecnico-informatici avvenuti durante la compilazione della domanda e/o per avere chiarimenti di tipo amministrativo;
- **Modulistica**, l'utente visualizza la pagina informativa sul sito GEA, dove sarà possibile consultare e scaricare la modulistica necessaria alla presentazione della domanda;
- **Manuale utente**, l'utente ha la possibilità di effettuare il download del manuale per la compilazione della domanda;
- **Esci,** l'utente esce dal sito.

Al primo accesso alla piattaforma, cliccando sul pulsante *Crea nuova domanda*, l'utente visualizza l'Informativa sul trattamento dei dati personali ai sensi degli articoli 13 e 14 del Regolamento UE 679/2016 e del Decreto Legislativo n. 196/2003

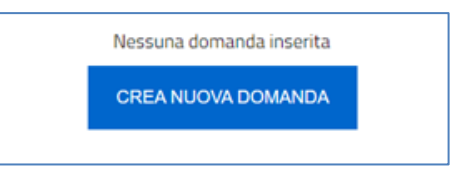

Per poter procedere alla creazione di una nuova domanda, l'utente deve selezionare il check box di presa visione dell'informativa privacy.

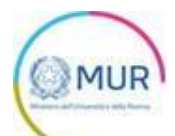

I dati verranno utilizzati esclusivamente per tali scopi, con modalità anche informatizzate o telematiche a ciò strettamente funzionali, da parte dei soli incaricati del trattamento designati dal Ministero, titolare del trattamento dei dati. Il Titolare del trattamento garantisce la facoltà di esercitare in qualsiasi momento i diritti previsti dagli artt. 15,16 e 17 del Regolamento (UE) 2016/679, in particolore per accesso, rettifica, integrazione, aggiornamento e cancellazione, rivolgendosi al Ministero dell'Università e della Ricerca - Direzione ger ale della ricerca - Largo Antonio Ruberti, 1 - 00153 Roma - email: pnra@mur.gov.it Informativa completa disponibile al seguente link Valorizzando il check, l'utente esprime automaticamente la conferma di aver preso visione dell'informativa sopradetta.

A seguito dell'accettazione dell'informativa privacy, l'utente deve indicare da chi verrà sottoscritta la domanda, dal rappresentante legale del soggetto proponente/capofila o da un suo delegato.

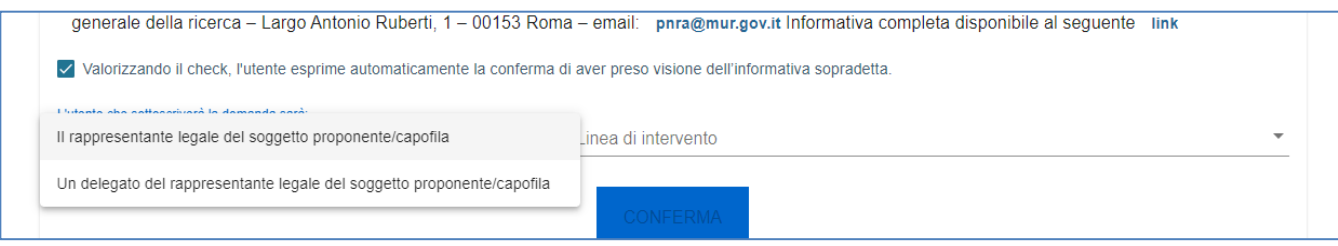

L'utente deve, inoltre, dichiarare la linea d'intervento per cui intende presentare domanda tra quelle disponibili nell'apposito menù a tendina.

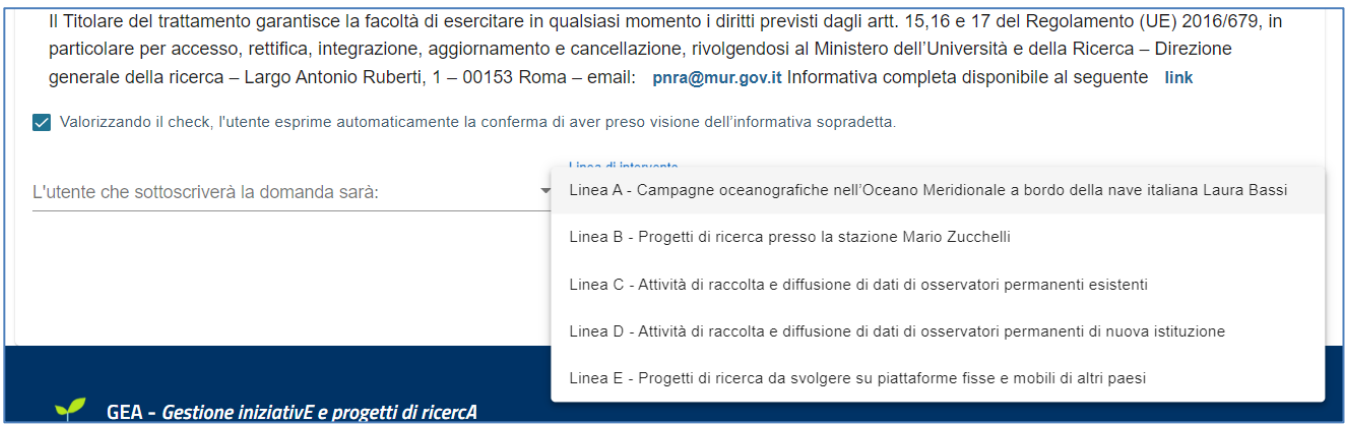

A seguito delle azioni di cui sopra, verrà abilitato il pulsante *Conferma*, cliccando il quale sarà possibile procedere alla fase di inserimento della domanda.

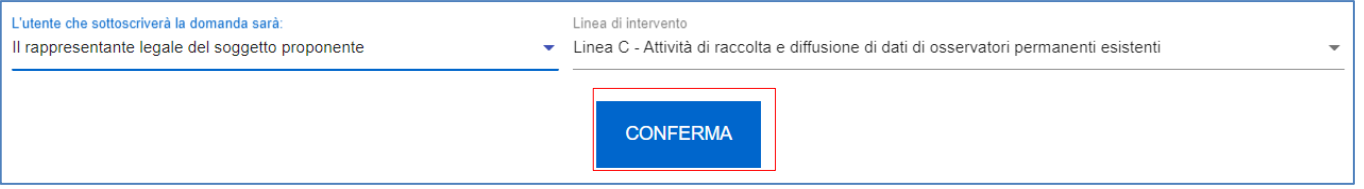

Per poter trasmettere una domanda occorre compilare le sezioni in cui essa si articola. È possibile navigare nelle diverse sezioni utilizzando il menu nella parte destra dello schermo.

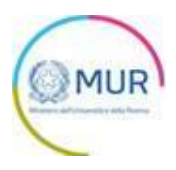

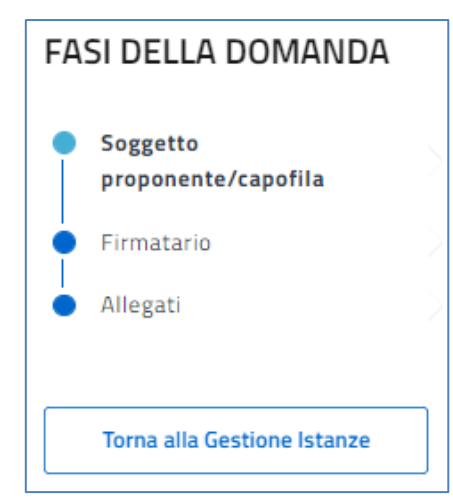

*Nota per la compilazione: Nel corso di creazione di una domanda occorre tener conto che se non siano state* compilate tutte le sezioni che compongono la domanda, qualora si tenti l'accesso alla sezione "Allegati", il sistema *genererà diversi messaggi di errore (vedi capitolo Controlli finali).*

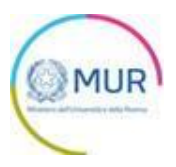

### <span id="page-6-0"></span>**Soggetto proponente/capofila**

La prima sezione della domanda che viene visualizzata dall'utente è l'anagrafica del "Soggetto Proponente/capofila".

La sezione si articola in due sottosezioni:

- Dati identificativi del Soggetto proponente/capofila
- Sede legale

La sezione dei "Dati identificativi del Soggetto proponente/capofila" presenta i seguenti campi:

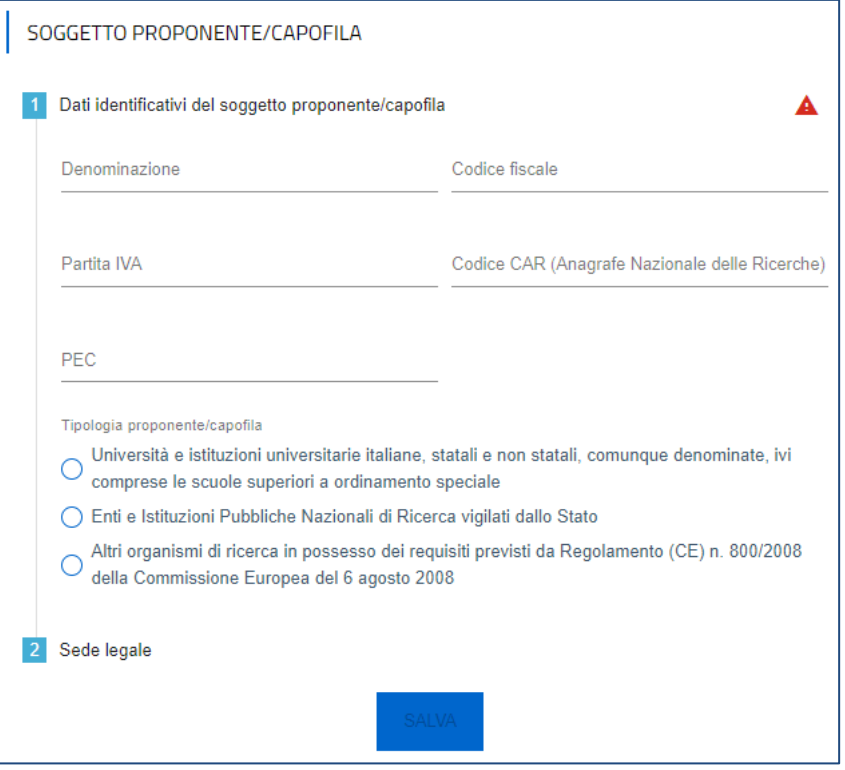

Dopo aver inserito i campi obbligatori (Denominazione, Codice fiscale e PEC) ed aver selezionato la tipologia di proponente, l'utente può compilare la sottosezione "Sede legale".

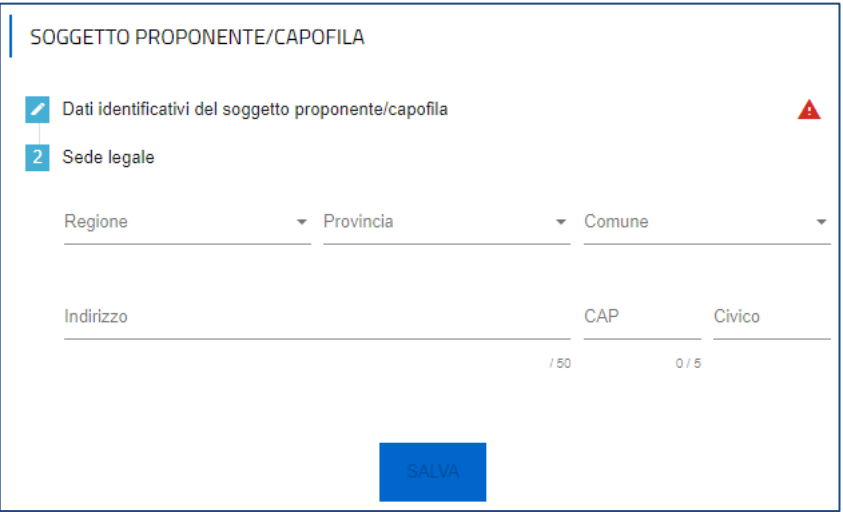

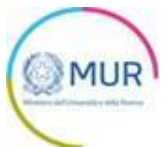

Inserite tutte le informazioni richieste, è necessario cliccare su *Salva*. Si ricorda che è sempre necessario effettuare l'operazione di salvataggio prima di procedere alla compilazione della scheda successiva, al fine di non perdere i dati inseriti.

Qualora siano presenti errori o campi obbligatori non compilati il sistema genera messaggi di alert in corrispondenza dei campi interessati e l'operazione di salvataggio risulta disabilitata.

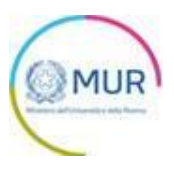

### <span id="page-8-0"></span>**Firmatario**

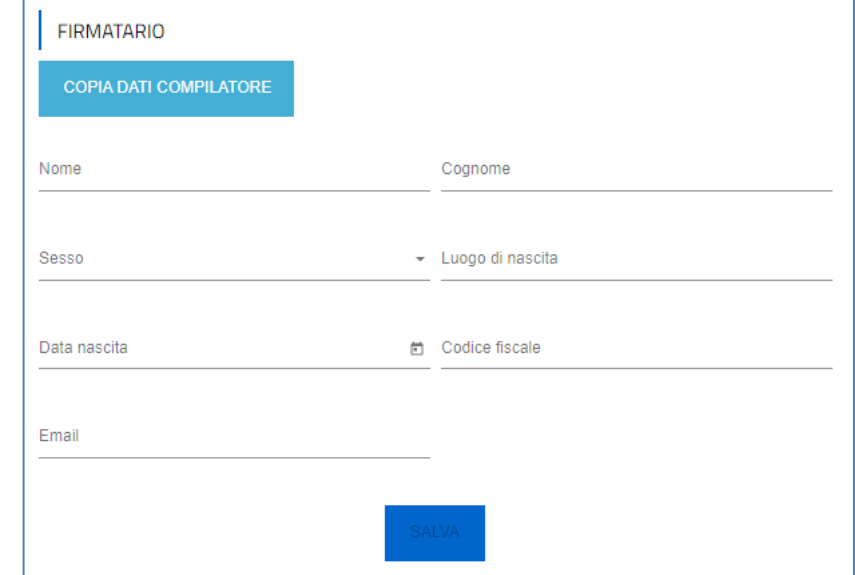

Nella sezione "Firmatario" devono essere inseriti i seguenti campi obbligatori:

Nella form è possibile, attraverso il pulsante "Copia dati compilatore", compilare i dati anagrafici prendendoli automaticamente dall'account utilizzato per accedere al sistema. Inserite tutte le informazioni richieste, è necessario cliccare su *Salva* per memorizzare i dati inseriti

Qualora siano presenti errori o campi obbligatori non compilati il sistema genera messaggi di alert in corrispondenza dei campi interessati e l'operazione di salvataggio risulta disabilitata.

Si ricorda che è sempre necessario effettuare l'operazione di salvataggio prima di procedere alla compilazione della scheda successiva, al fine di non perdere i dati inseriti.

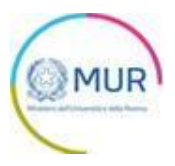

### <span id="page-9-0"></span>**Controlli finali e invio della domanda**

Cliccando su Allegati, il sistema potrebbe segnalare che l'utente non ha compilato tutte le form o la richiesta risulta in qualche modo incongrua. In questo caso apparirà un messaggio di errore che gli indica quali informazioni mancano.

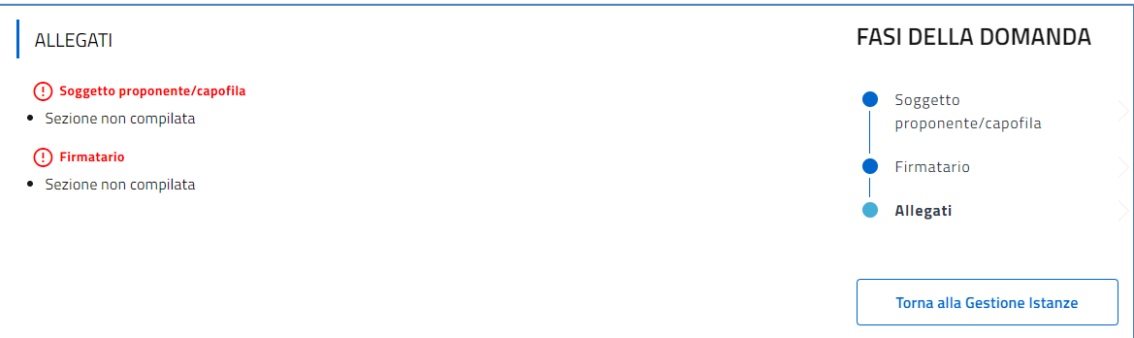

Solo dopo aver sanato le eventuali anomalie, sarà visibile la sezione per la generazione della domanda.

Nella sezione "Allegati" il proponente visualizza l'elenco delle attività da eseguire per procedere con l'invio della domanda.

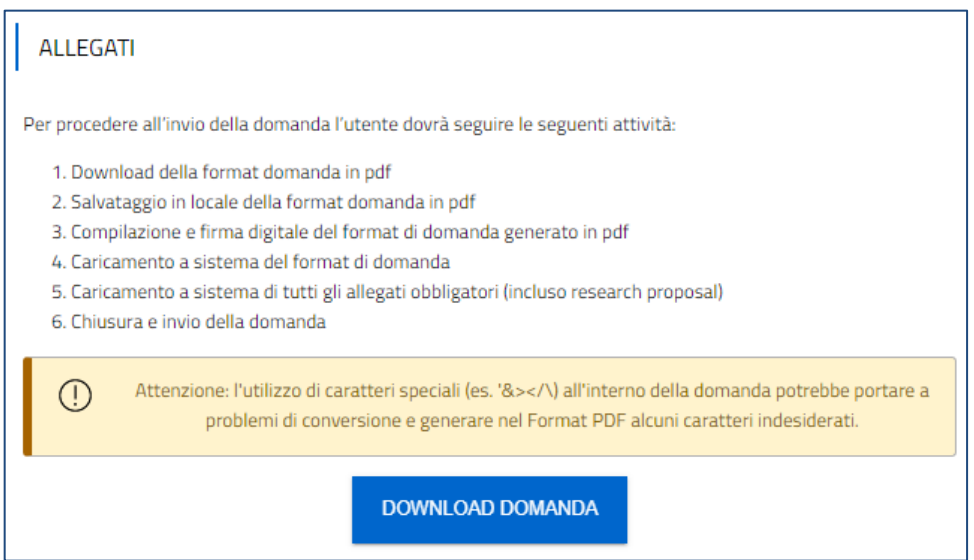

Al termine della pagina è presente il pulsante *Download domanda* che consente di scaricare in locale il format di domanda in formato .pdf.

*Nota: per consentire alla piattaforma di generare domanda, controllare che non sia attivo il blocco dei popup.*

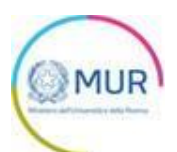

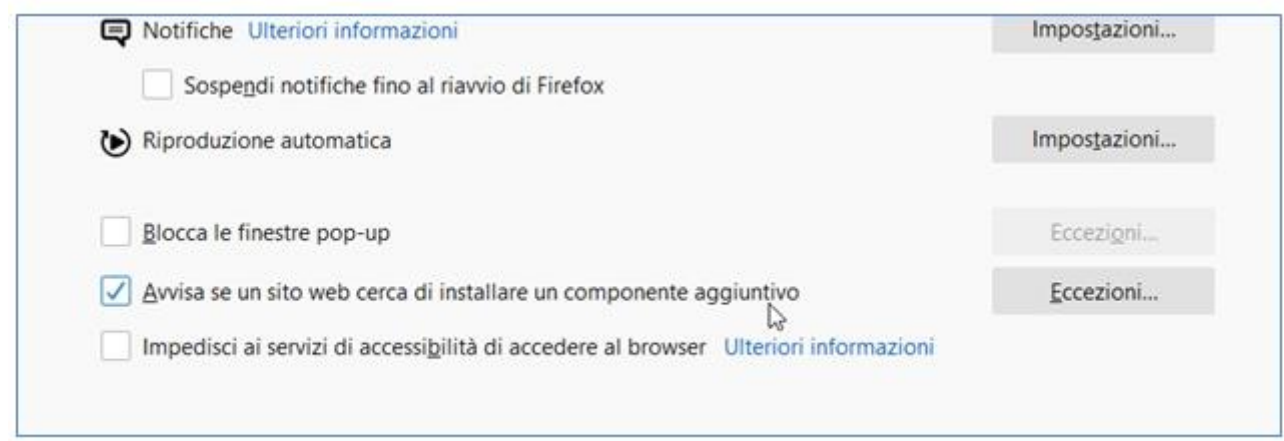

#### **Impostazioni popup Mozilla**

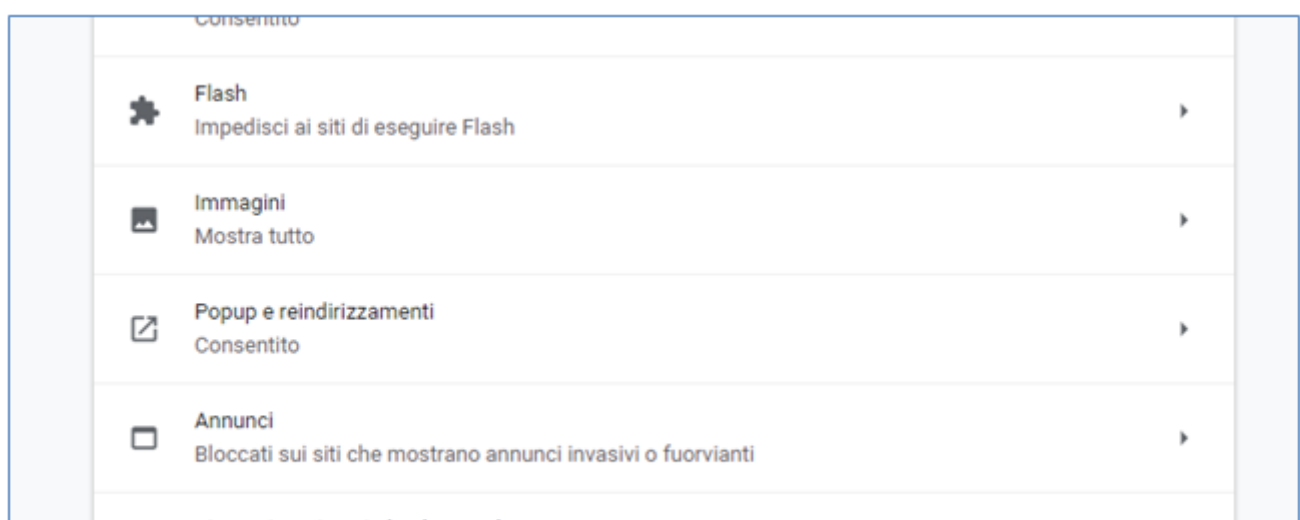

#### **Impostazioni popup Chrome**

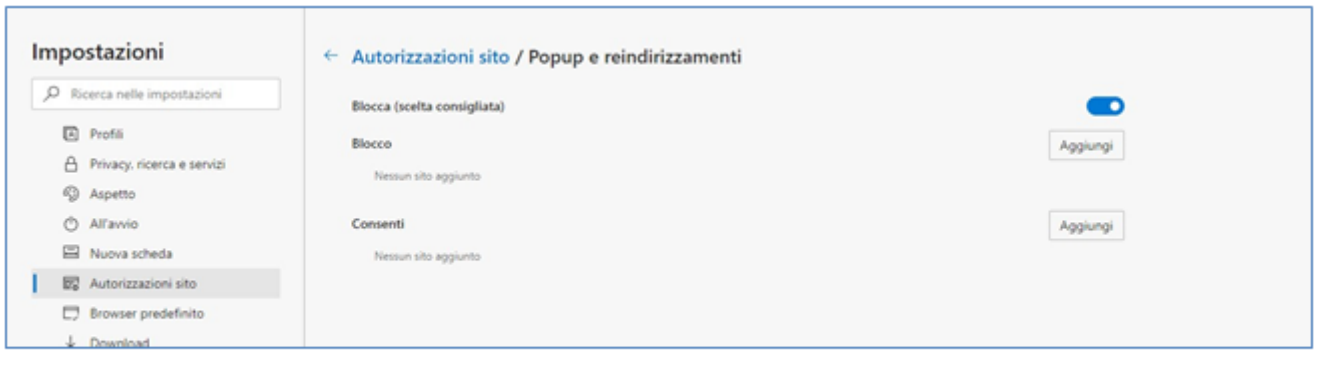

#### **Impostazioni popup Edge**

Dopo la generazione della domanda, tutte le sezioni compilate in precedenza saranno in modalità "sola lettura" e non più modificabili.

L'utente potrà, mediante appositi pulsanti, scegliere di rigenerare di nuovo il format di domanda (verrà salvato un nuovo file .pdf), oppure modificare i dati precedentemente inseriti; in questo secondo caso tutte le sezioni tornano modificabili.

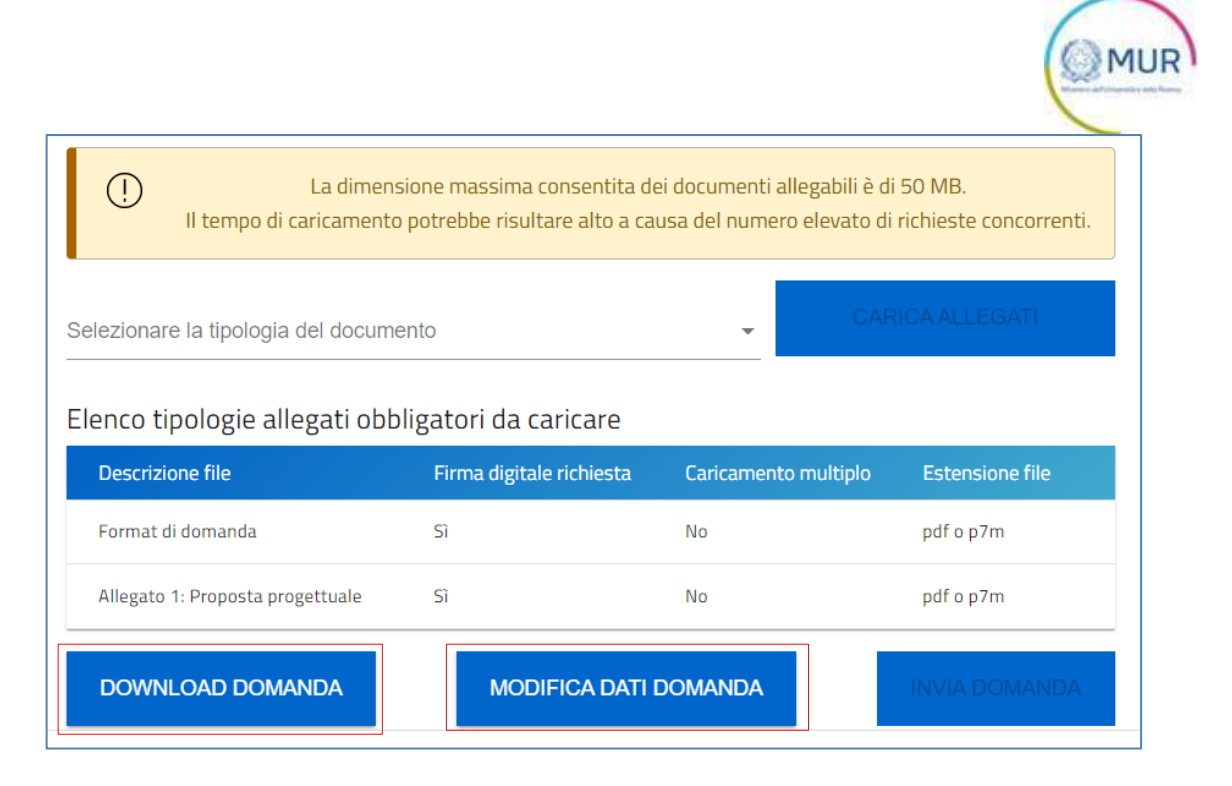

Nella stessa sezione è visibile la tabella con l'elenco degli allegati che bisogna caricare obbligatoriamente per procedere all'invio della domanda. Ogni qualvolta l'utente procede all'upload di uno degli allegati obbligatori tale tabella si aggiorna mostrando i documenti di natura mandatoria ancora da caricare in piattaforma.

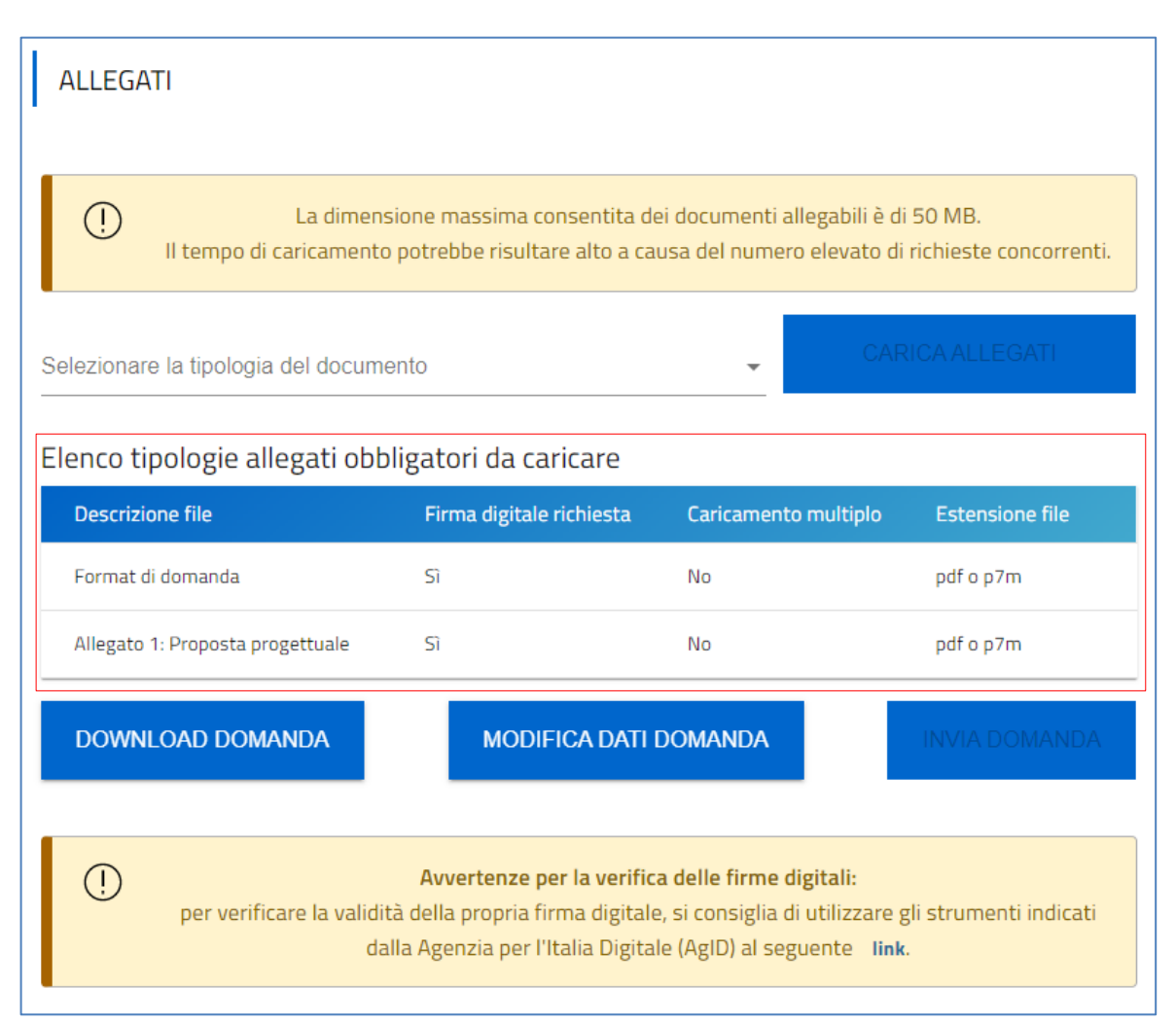

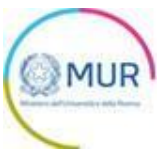

Per effettuare l'upload degli Allegati occorre selezionare la tipologia di documento che si intende caricare a sistema, mediante l'apposito menu a tendina denominato "*Selezionare la tipologia del documento"*. Successivamente, si seleziona il tipo di allegato che si vuole caricare e quindi si clicca sul pulsante *Carica allegati.*

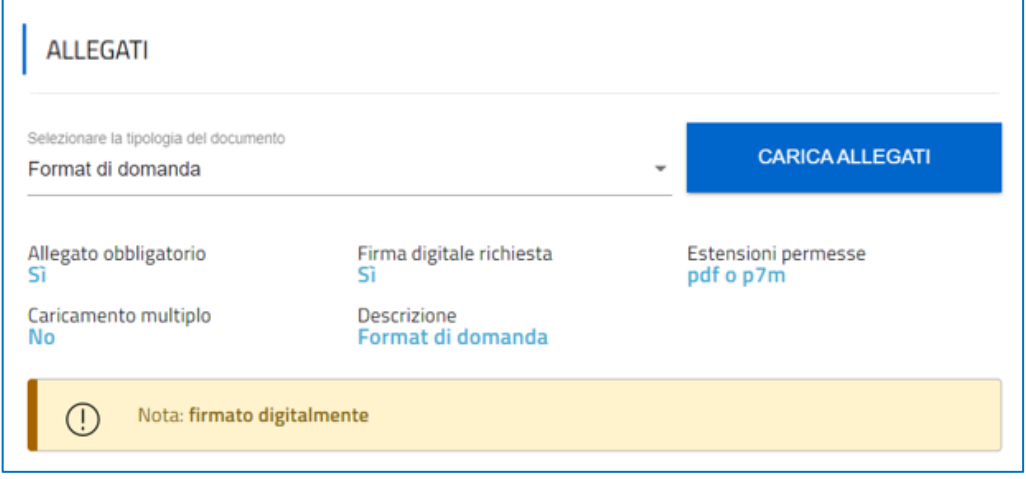

Tramite tale operazione, l'utente accede alla form di caricamento degli allegati:

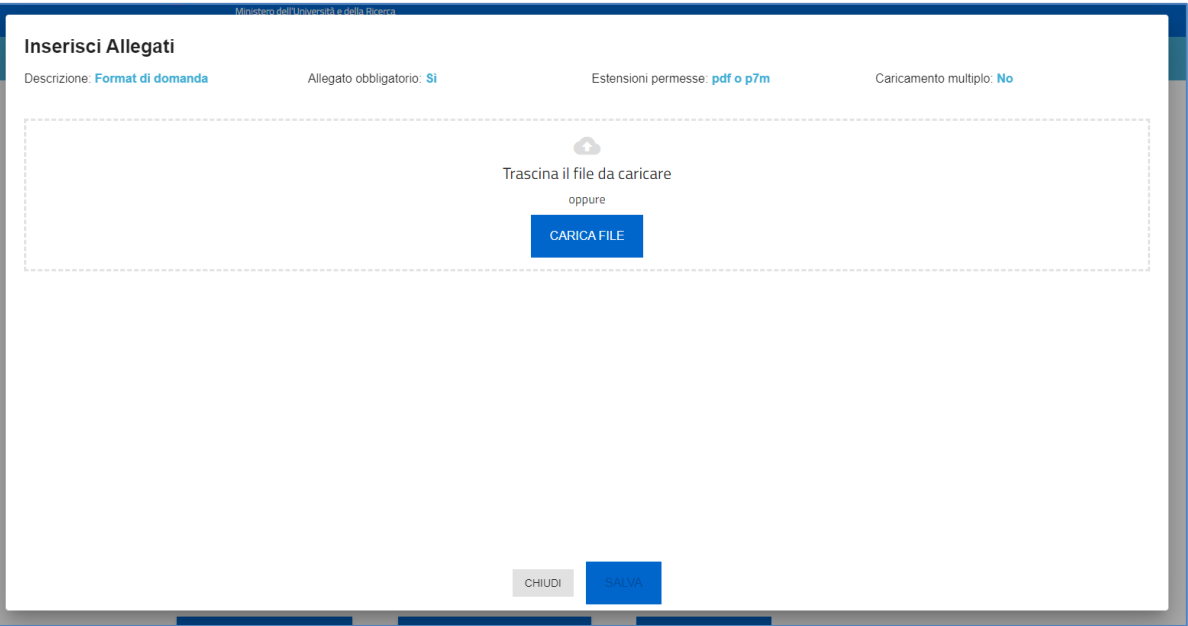

L'utente cliccando sul pulsante *Carica file* può selezionare il file necessario e, in seguito al caricamento, viene abilitato il pulsante *Salva.* Una volta caricato il file è possibile eliminarlo prima dell'invio.

Di seguito l'elenco degli allegati obbligatori da caricare a sistema:

- 1) Proposta Progettuale, redatta in inglese, sui format predisposti per ciascuna linea di intervento:
	- Research proposal A
	- Research proposal B
	- Research proposal C
	- Research proposal D
	- Research proposal E

Il soggetto proponente/capofila avrà cura di compilare, e firmare digitalmente, esclusivamente il format relativo alla linea di intervento nell'ambito della quale intende presentare domanda.

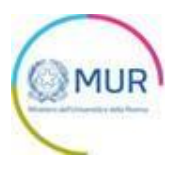

- 2) Modulo 1 DSAN del Legale Rappresentante proponente e capofila, firmato digitalmente obbligatorio solo se il firmatario della domanda è il Rappresentante Legale del soggetto proponente/capofila.
- 3) Modulo 2 Dichiarazione del Legale rappresentante e delega del soggetto partner obbligatorio per ciascun soggetto partner nei progetti congiunti.
- 4) Modulo 3 Delega del potere di firma, firmato digitalmente, obbligatorio solo se il firmatario della proposta progettuale è un soggetto Delegato dal Rappresentante Legale del soggetto proponente/capofila
- 5) Dichiarazione di intenti, solo nell'ambito della linea di intervento E.

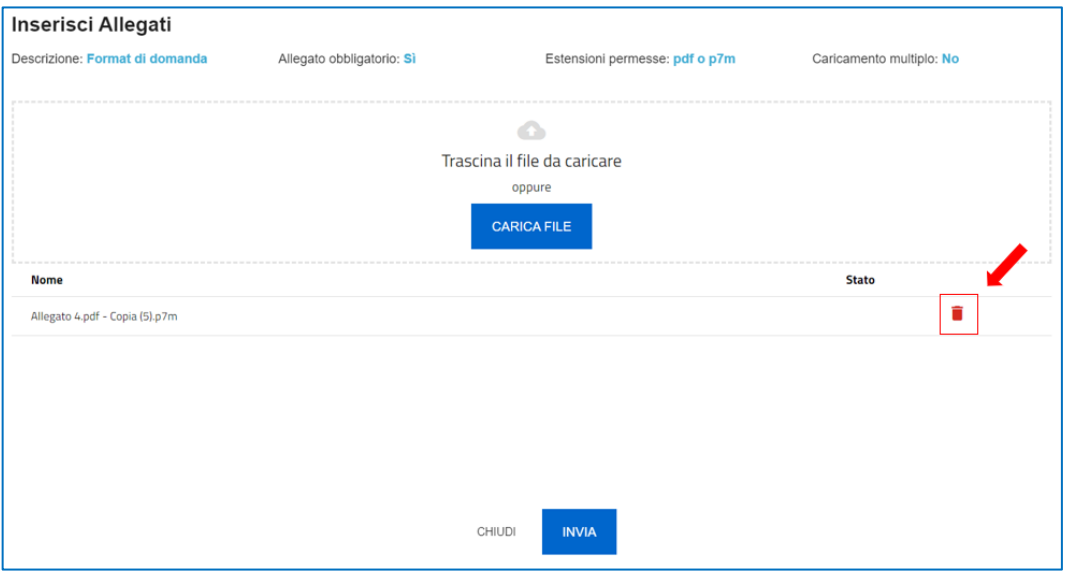

L'operazione di caricamento può essere effettuata o mediante il pulsante *"Carica file"* oppure trascinando il file d'interesse all'interno dell'apposito box.

Al momento del caricamento di un allegato, il sistema segnala anche eventuali errori o anomalie mediante apposito messaggio di alert.

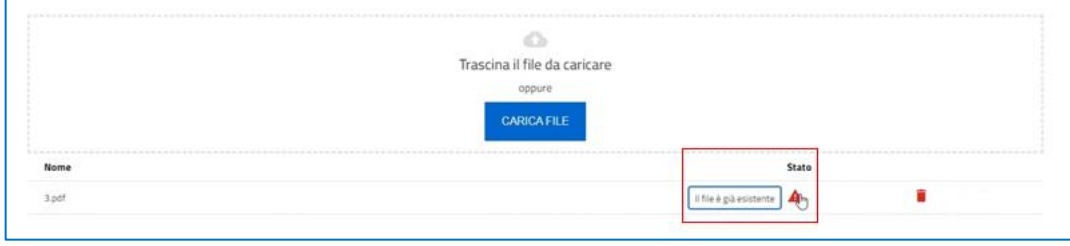

Solo dopo aver caricato tutti gli allegati obbligatori, sarà visibile il tasto Invia richiesta.

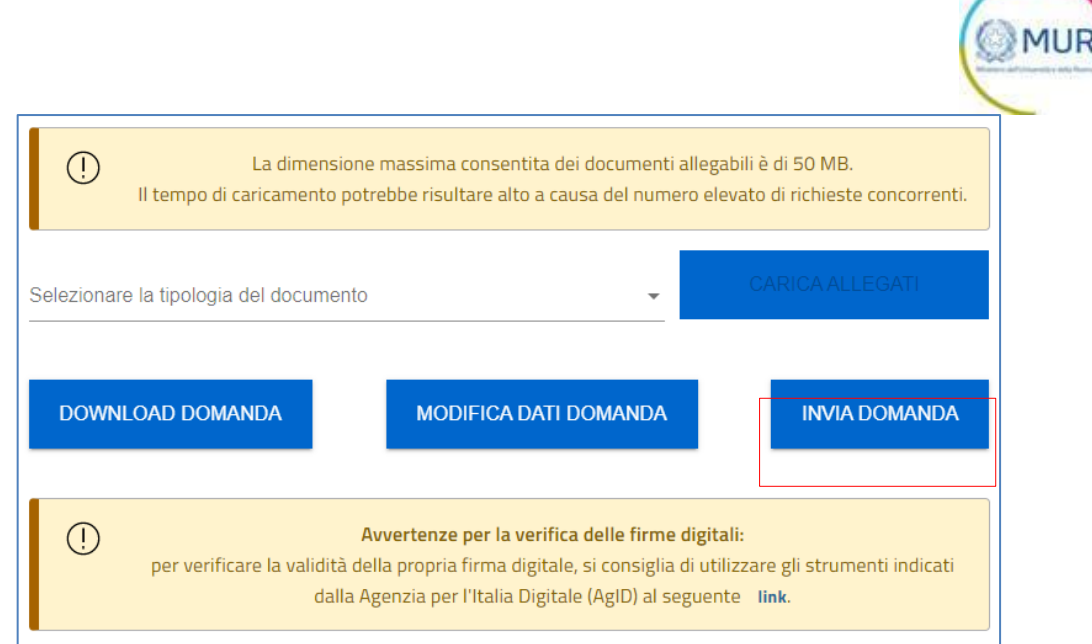

Cliccando su *Invia richiesta*, il sistema chiederà all'utente conferma dell'azione, segnalando che dopo l'invio non sarà possibile effettuare alcuna modifica alla domanda.

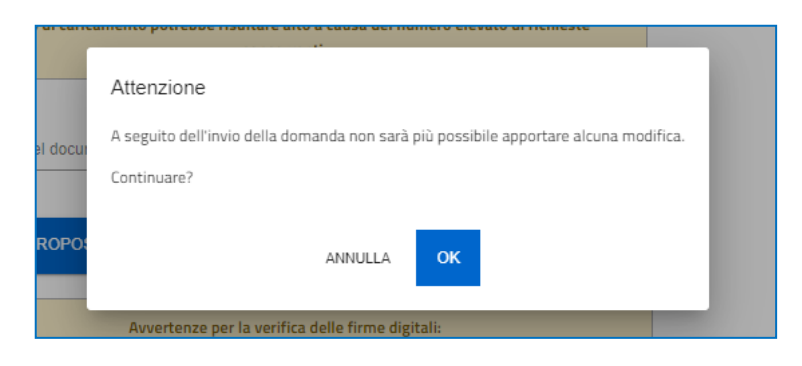

Dopo aver cliccato su *OK*, l'utente visualizza il numero di protocollo assegnato alla domanda, con il giorno e la data di invio.

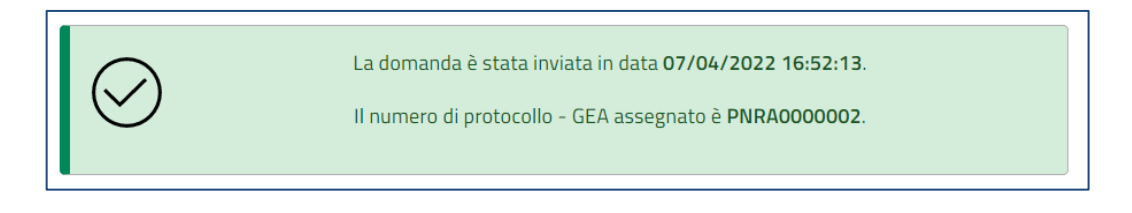

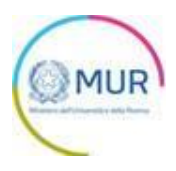

## <span id="page-15-0"></span>**Ricevuta di avvenuta presentazione della richiesta**

Una volta inviata la domanda, essa apparirà con stato "Presentata". Accedendo dalla Home Page l'utente visualizza il pulsante *Scarica Ricevuta*.

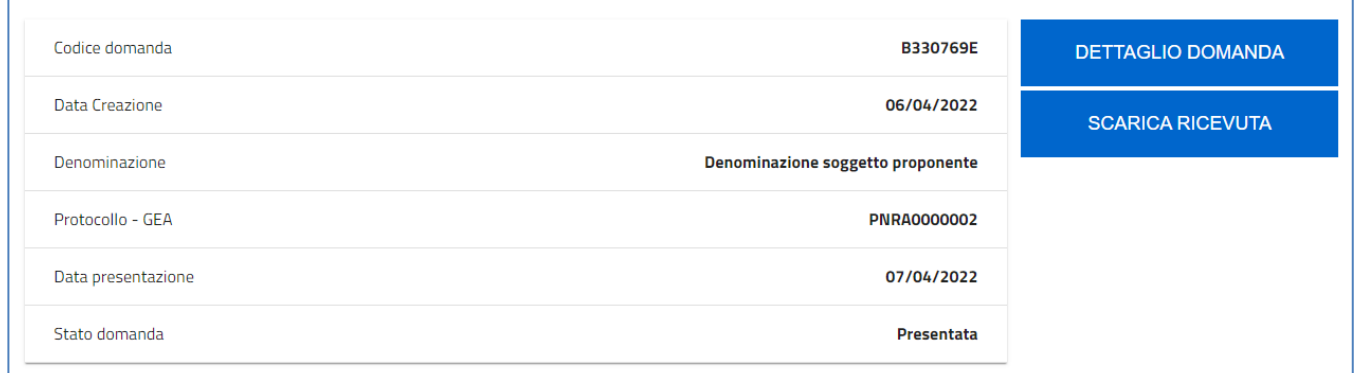

Tale pulsante consente all'utente di scaricare la ricevuta di avvenuta presentazione della domanda con il relativo codice del protocollo e con la relativa data e ora di avvenuta presentazione.